## CONFIGURACIÓN DEL CORREO @educa.jcyl.es en un dispositivo ANDROID

Configurado en un dispositivo con ANDROID 4.2.1 Jelly Bean. En otros dispositivos, los iconos o la disposición de los elementos pueden ser diferentes.

1. Acceder a la aplicación de correo.

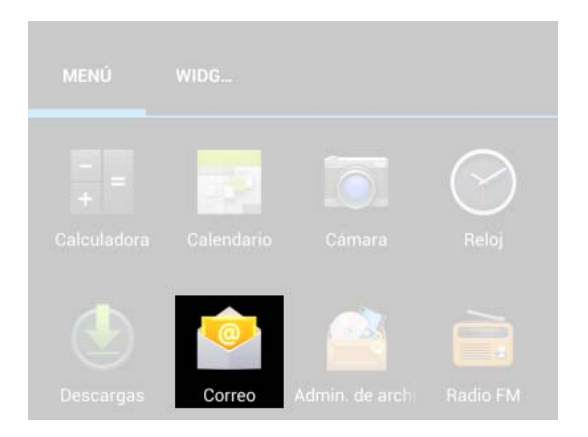

2. Ahora pulsar el botón "menú" y acceder a "Ajustes"

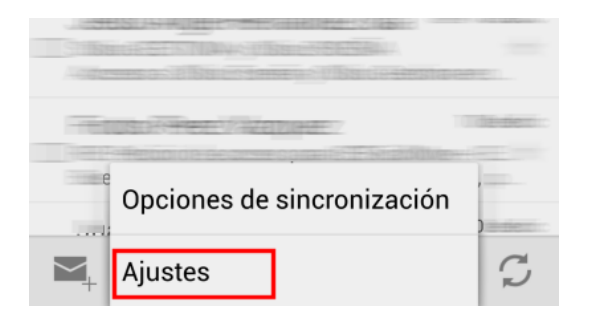

3. Aparecerán las cuentas que ya están configuradas en el dispositivo. Tocar "Añadir cuenta".

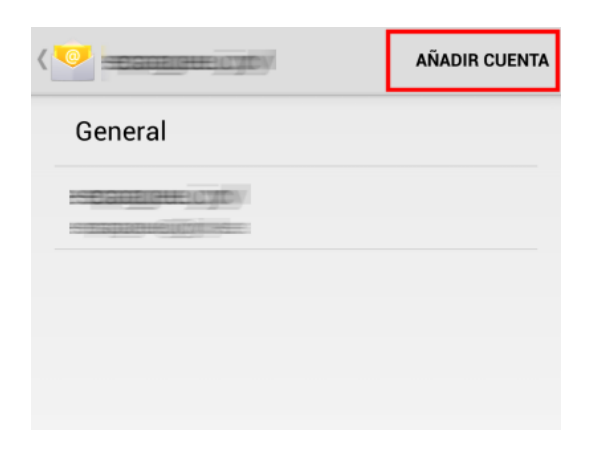

4. Escribir la dirección de correo electrónico y la contraseña.

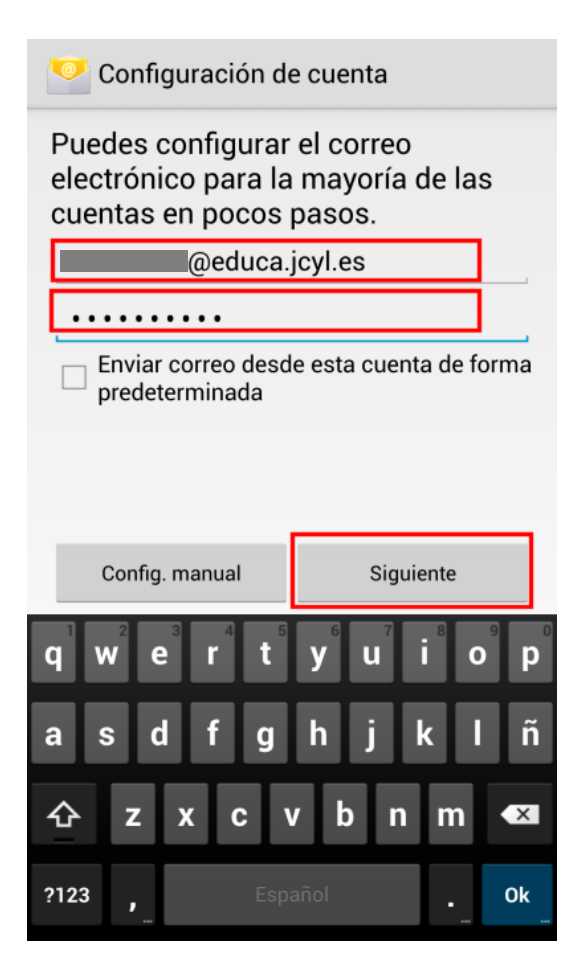

5. En el tipo de cuenta, seleccionar "Exchange".

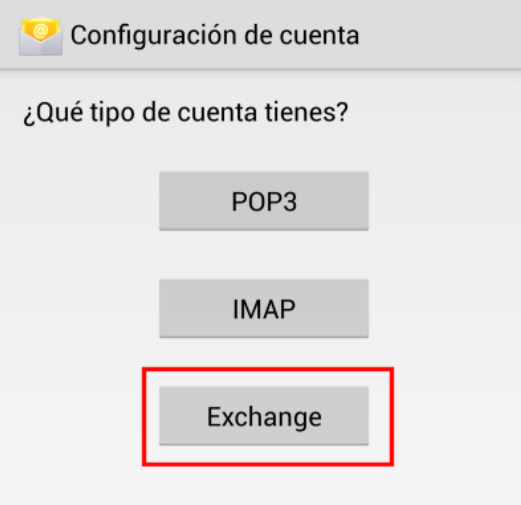

6. Puede pedirnos de nuevo más datos. En "Servidor" ponemos "outlook.office365.com"

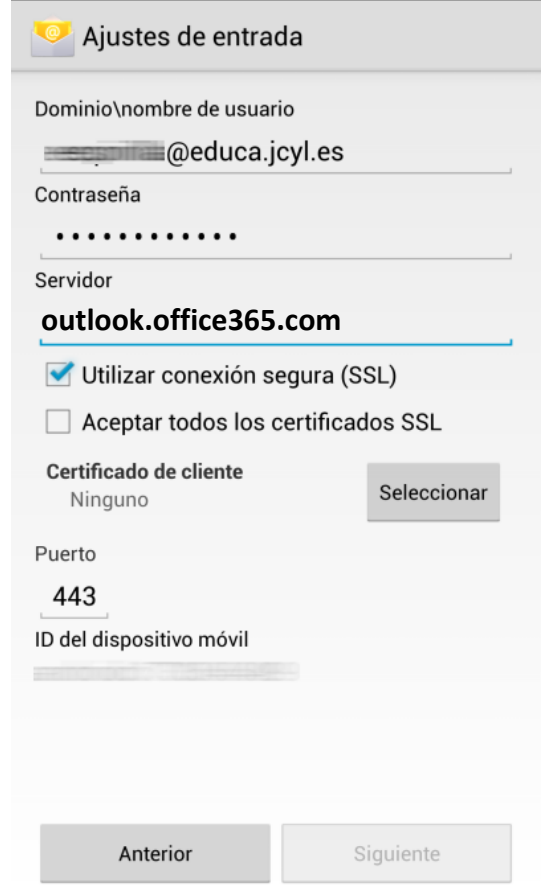

7. Tras realizar algunas comprobaciones, todo quedará configurado correctamente.

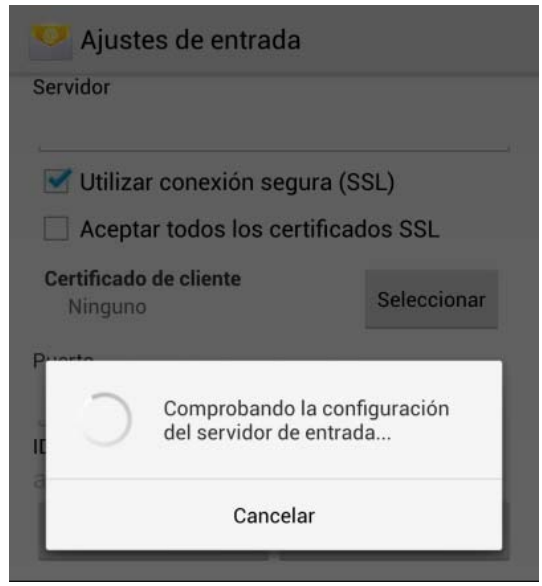